# Purchase Request (Formerly Material Request)

# AiM

2016

*Need help: call IMS 862-3388 https://sscaimapp.assetworks.com/fmax*

# **Table of Contents**

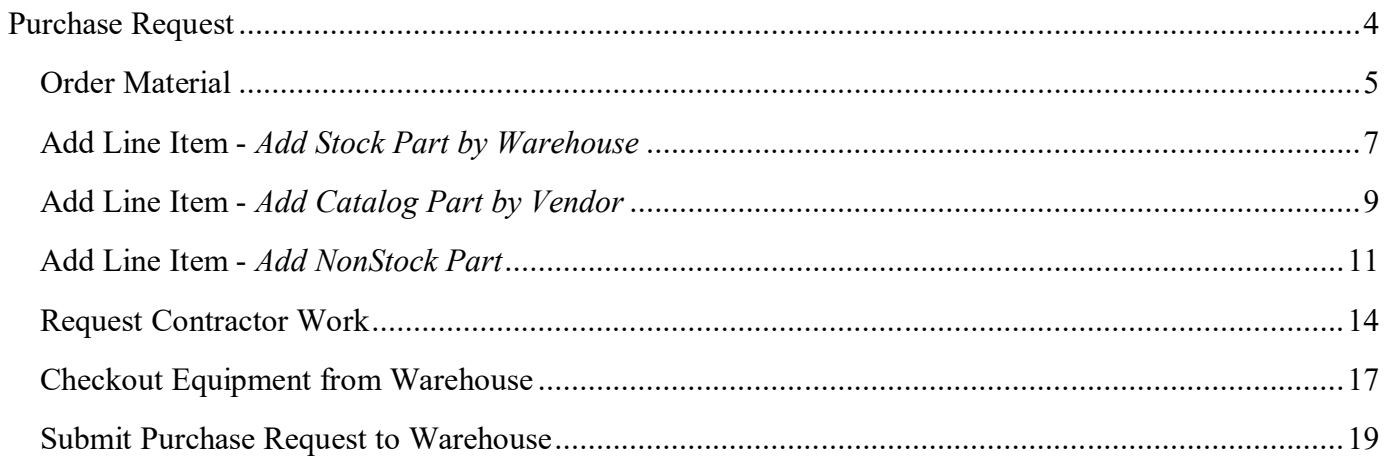

# **Purchase Request**

- Purchase requests (formerly Material Request) must be created anytime there will be an external charge to a work order.
	- o Material from the warehouse
	- o Material purchased by the warehouse
	- o Material purchased in an emergency situation
	- o Contracted services
	- o Equipment Rental
- Technicians can request parts from the warehouse through the FiRE app. *(Still Material Request in app)*
	- o Only use #01 if unable to find the part in the warehouse list.
- Supervisors submit material requests for contracted services and equipment rental
- Contracted Service Process
	- o Supervisor contacts contractor
	- o Request a quote unless an emergency.
	- o Quote will be attached to material request.
	- o No tax should be charged
	- o Purchase Request is promoted to a Purchase Order
	- o Purchase Order verifies budget
	- o Warehouse saves PO in Service Ordered (appears in query on Supervisor WorkDesk)
	- o Supervisor gives Notice to Proceed to contractor
	- o Once work is complete, Supervisor changes PO status to Service Complete

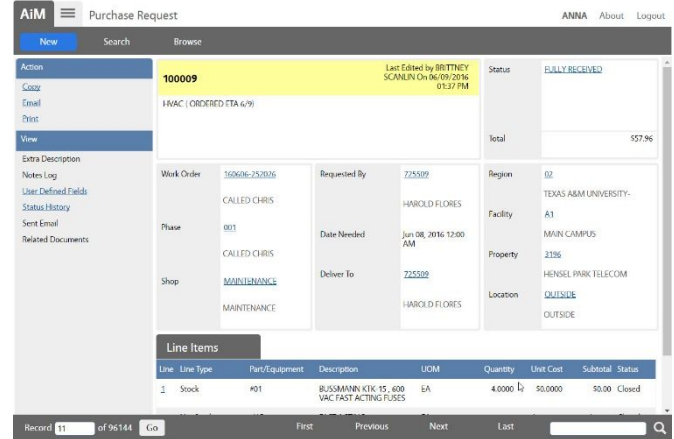

#### **Order Material**

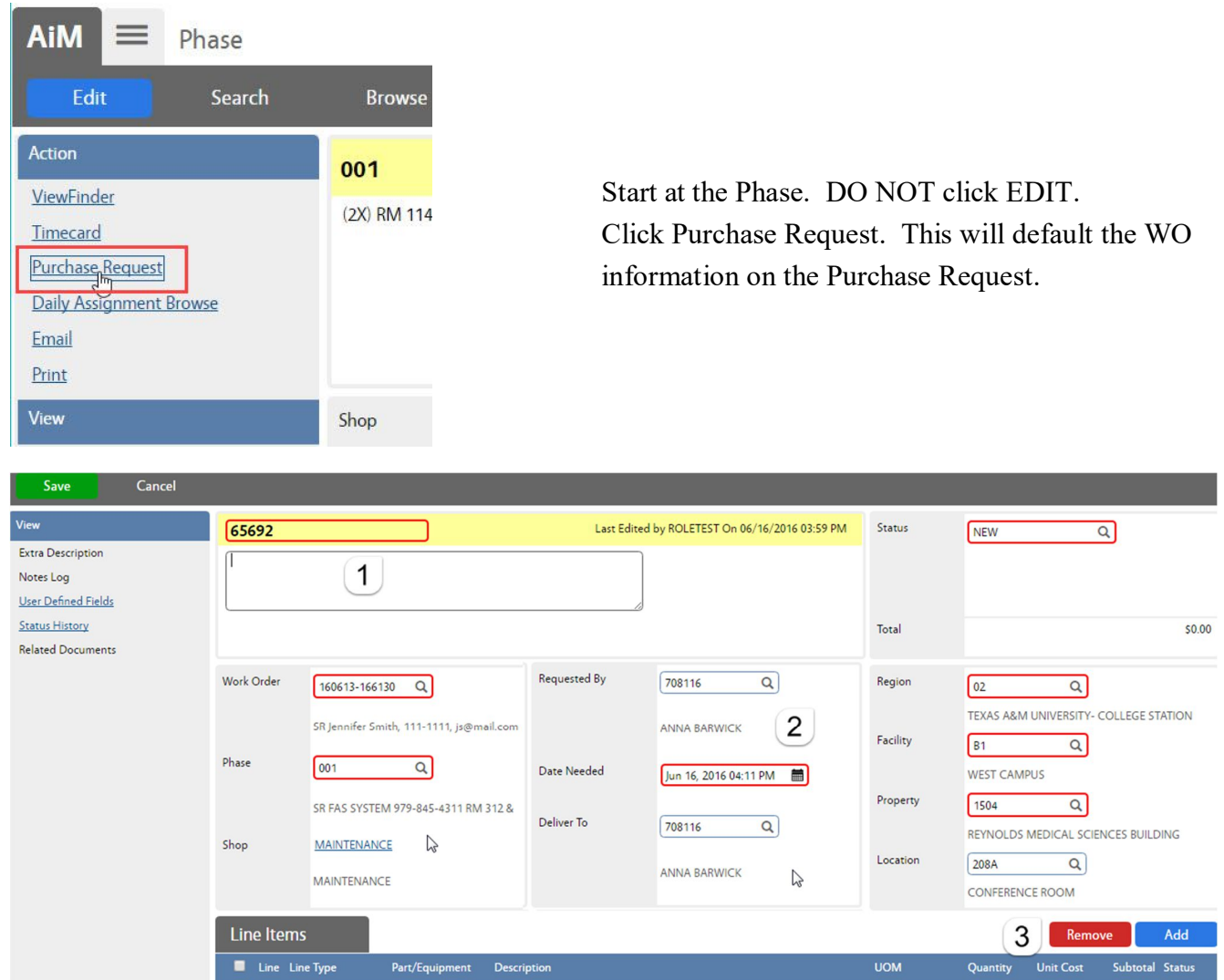

- 1. Title Block
	- a. Purchase Request # is auto-generated. Do Not change it.
	- b. The description field is optional. Once saved, it will show the Shop that is listed on the submitter's User Profile. Warehouse will sometimes add information here.
- 2. Requestor Block *Required*
	- a. Requested By Employee number of the technician requesting the material.
	- b. Date Needed Date the material needs to be delivered or picked up
	- c. Deliver To Employee number of the technician requesting the material
- 3. Add Line Item
	- a. Click Add to enter the Line Items

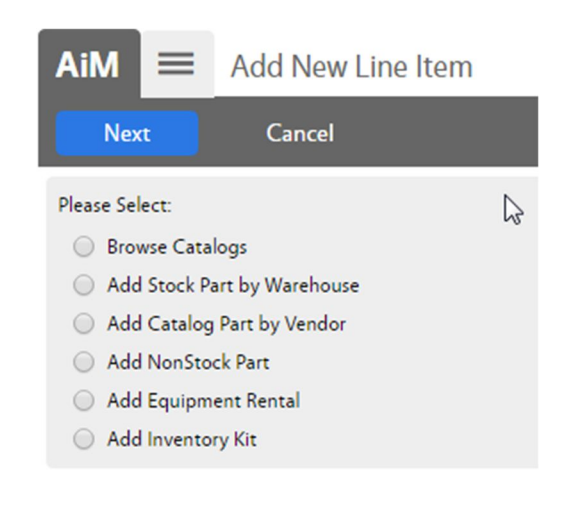

*\*\*If unsure if item is inventory, search on the Inventory Part Screen.*

- 4. Choose the type of line item to be added
	- a. *Add Stock Part by Warehouse* items kept in inventory
	- b. *Add Catalog Part by Vendor* item listed in a vendor catalog in AiM
	- c. *Add NonStock Part* item that needs to be purchased
- 5. Click Next

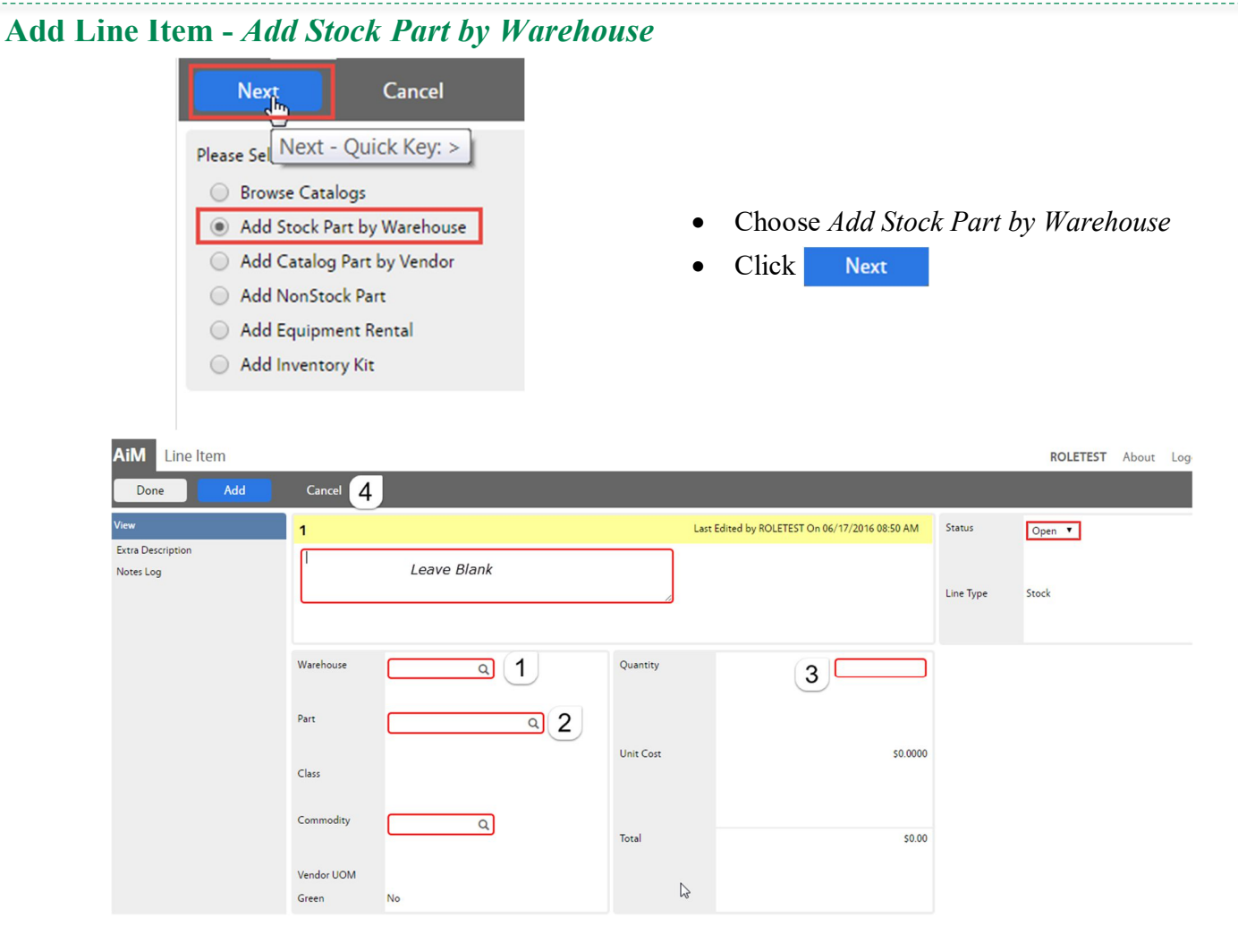

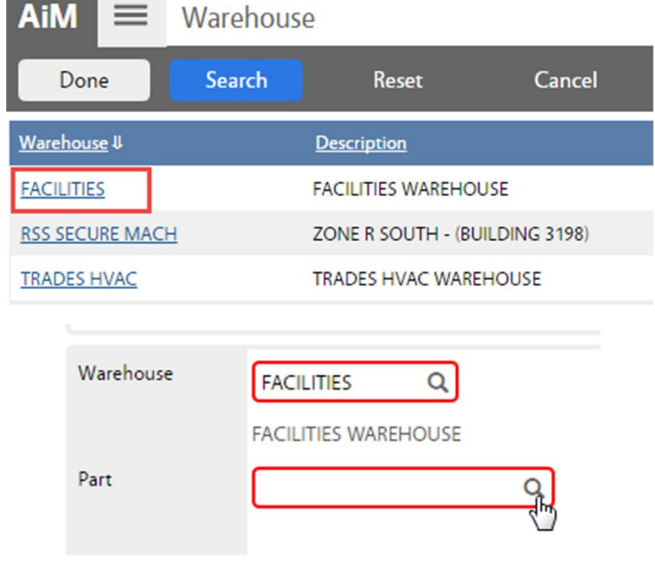

- 1. Choose a Warehouse
	- a. Click on the name of the warehouse.
		- i. Facilities Main warehouse
		- ii. RSS Secure Mach Res Life vending machines
	- iii. Trades HVAC HVAC shop use
	- 2. Choose a Part by clicking on the magnify glass next to Part

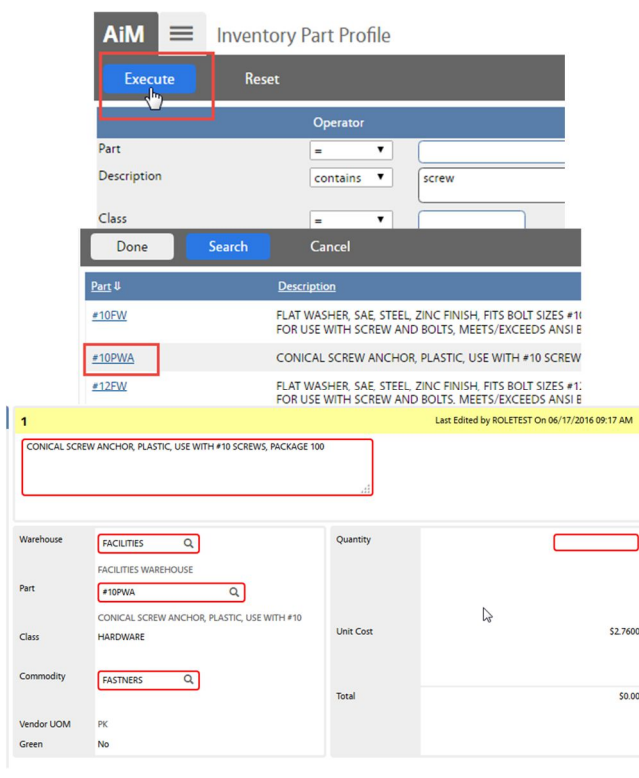

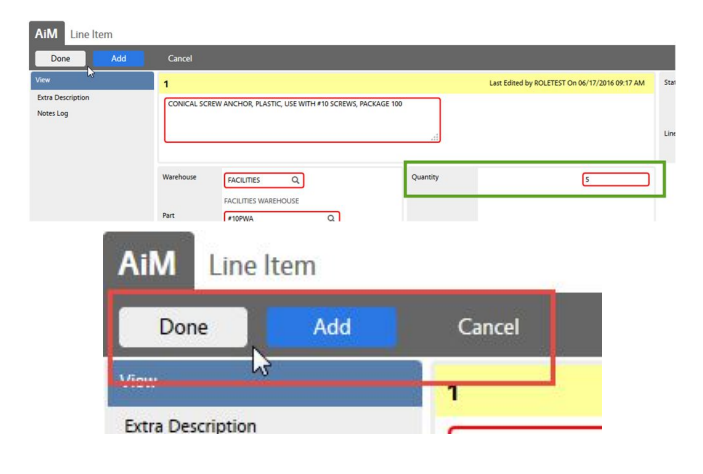

- a. Enter criteria for the part
- b. Click Execute
- c. Click on the part needed

The Line Item screen will reappear. The following fields will populate based on the part selected. –

> Description Part Class Commodity Vendor UOM Green Unit Cost

- 3. Enter the Quantity needed
- 4. Choose a command.
	- a. Done Saves the line item and returns to the Purchase Request screen
	- b.  $\overline{\phantom{a}}$  Add  $\overline{\phantom{a}}$  Add another line item
	- c. Cancel Cancel this line item

#### **Add Line Item -** *Add Catalog Part by Vendor*  $A$ iM $\equiv$ Add New Line Item Cancel **Next** *\*\*Parts are added to the Vendor Catalogs as*  Please Select: *purchased.* **Browse Catalogs** Add Stock Part by Warehouse Choose *Add Catalog Part by Vendor* Add Catalog Part by Vendor Click **Next** Add NonStock Part Add Equipment Rental Add Inventory Kit AiM Line Item ROLETEST About Logout Done Cancel Last Edited by ROLETEST On 06/17/2016 09:47 Status  $\overline{2}$ Open **v Extra Description** Notes Log Line Type Catalog Contract  $\overline{2}$  1 Quantity Vendor Part  $\alpha$ Address Code  $\overline{a}$ **UOM**  $\overline{a}$ **Unit Cost** Green No  $\mathbb{R}$ Class  $$0.00$ Total Commodity  $\alpha$ Contractor  $\alpha$ 1 1. Choose a Contractor **Address Code** Q a. Click the magnify glass b. The list of contractors will appear **AiM** Contractor = c. Click Search Done Search Cancel ر سال Contractor 4 **Description** 1010862686 **TRASHCANS UNLIMITED** 1010905986 **SIMBA INDUSTRIES**

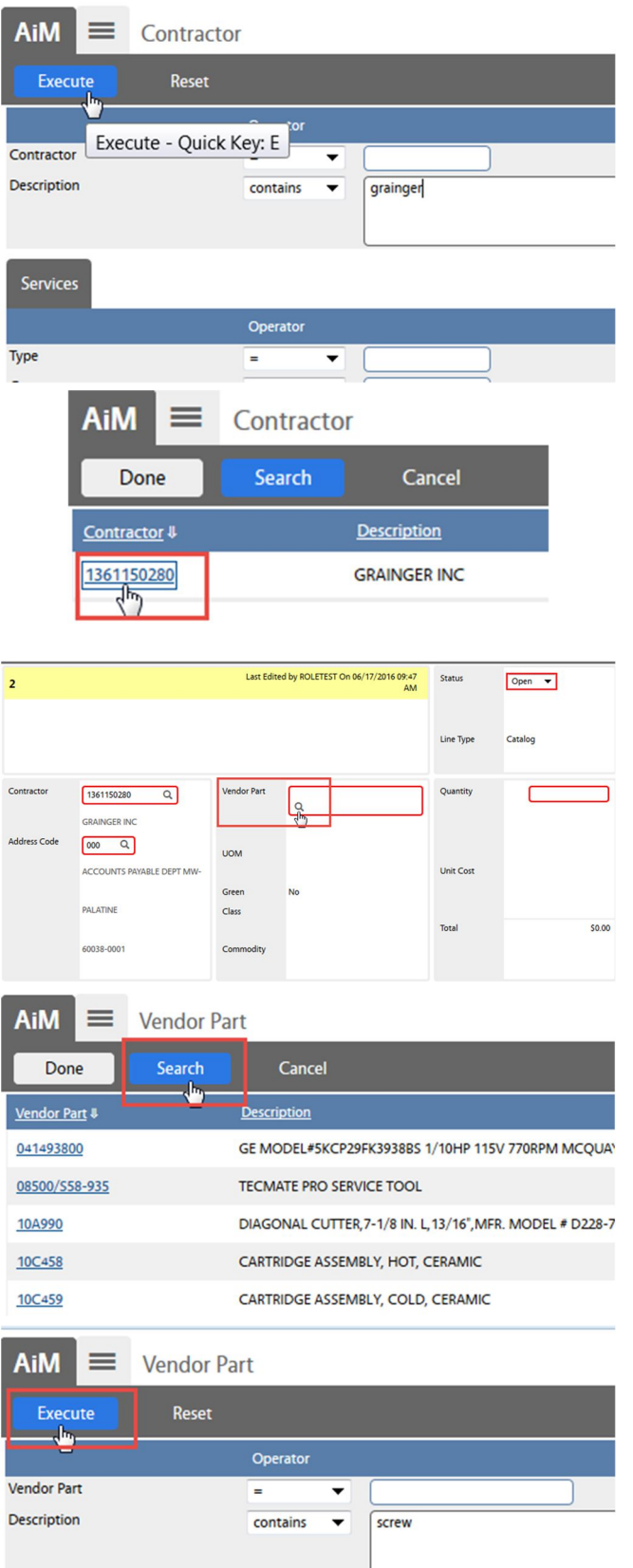

- d. Enter the name of the contractor in the Description field
- e. Click Execute
- f. Click the contractor's number

- 2. Choose Vendor Part
	- a. Click magnify glass
	- b. Click Search

- c. Enter the part in Description
- d. Click Execute

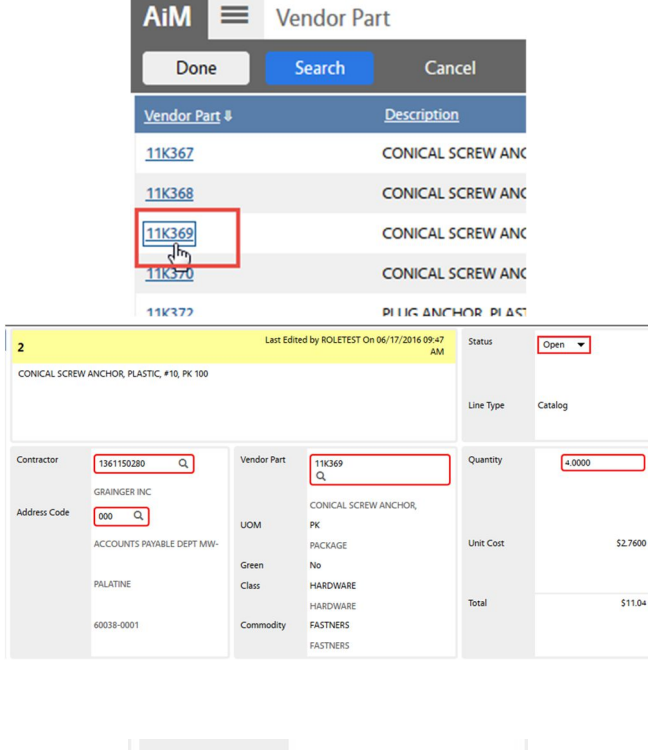

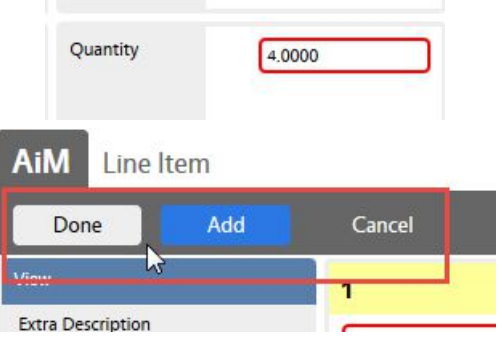

#### **Add Line Item -** *Add NonStock Part*

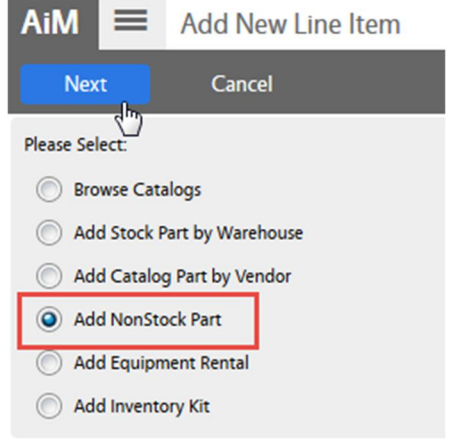

- e. Click on the number for the needed part
- f. Cancel Cancel this line item

The Line Item screen will reappear. The following fields will populate – Description Vendor Part UOM Green Class Commodity Unit Cost

- 3. Enter the Quantity
- 4. Choose a command.
	- a. Done Return to the Purchase Request screen
	- b. Add Add another line item
	- c. Cancel Cancel this line item

- 1. Choose *Add NonStock Part*
- 2. Click **Next**

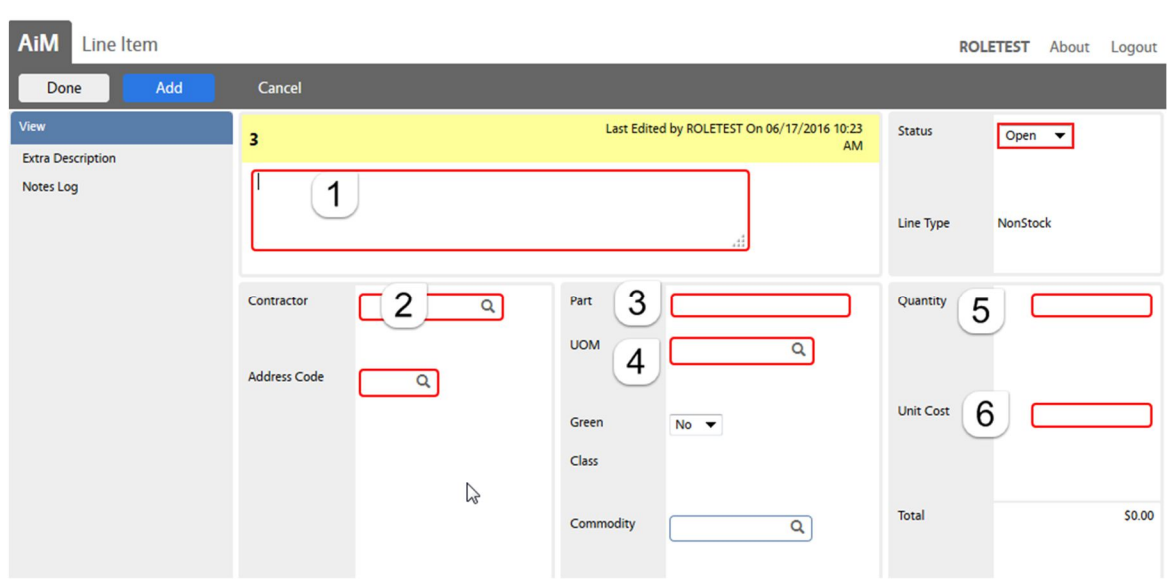

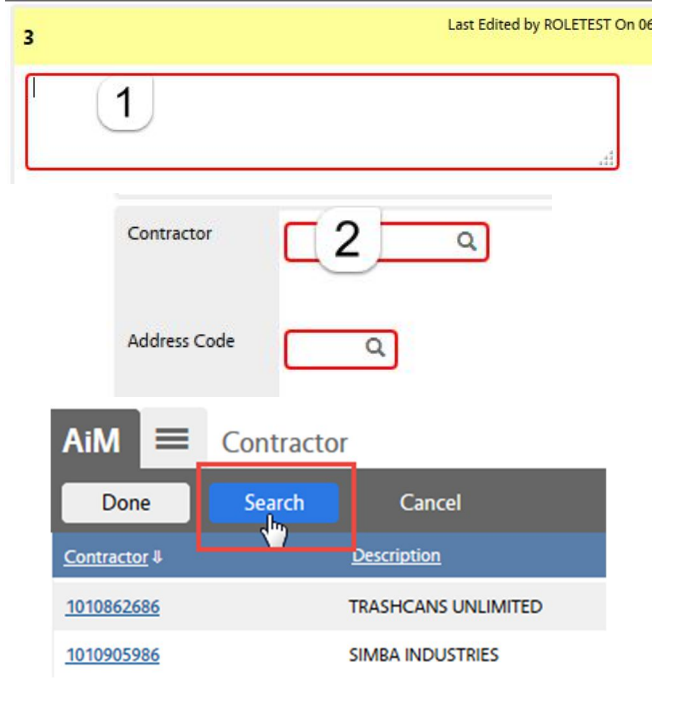

- 1. Description In the large RED box enter a description of the part needed.
- 2. Choose a Contractor
	- a. Click the magnify glass
	- b. The list of contractors will appear
	- c. Click Search

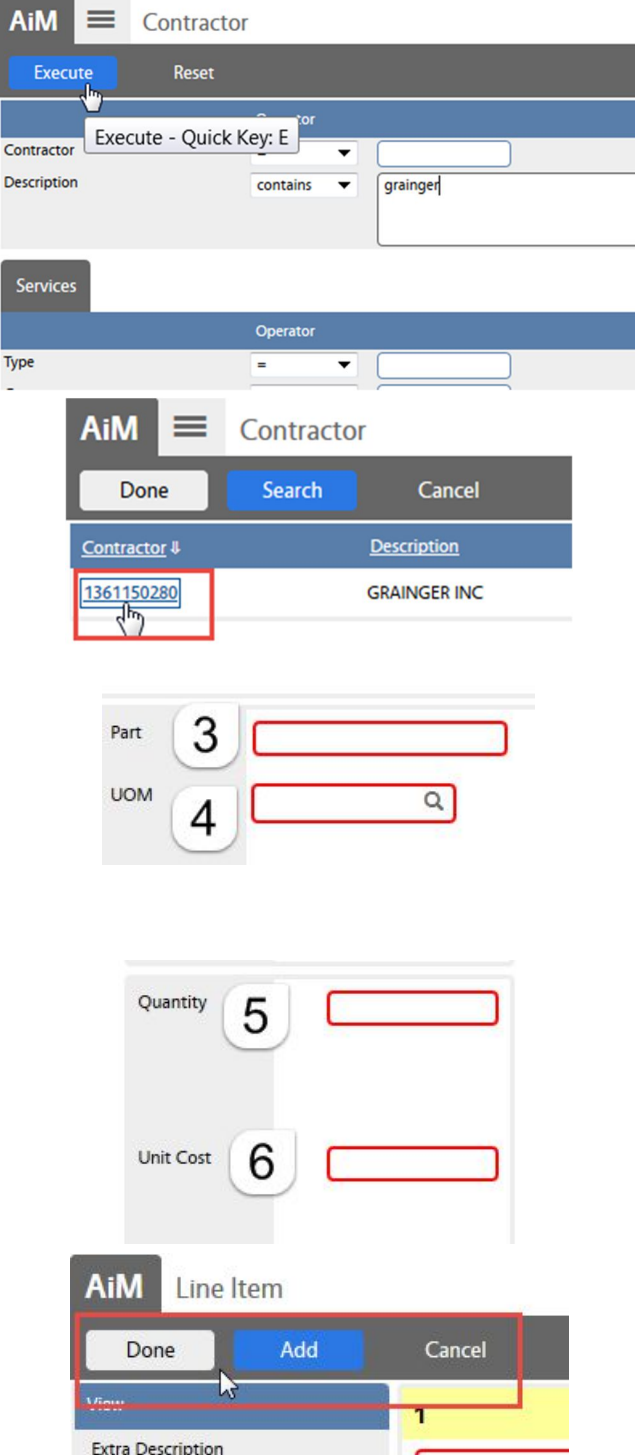

- d. Enter the name of the contractor in the Description field
- e. Click Execute
- f. Click the contractor's number

- 3. Enter a part number
	- a. If available, use the Vendor part number
- 4. Enter a UOM
	- a. Click the magnify glass to see the options
- 5. Enter the Quantity needed
- 6. Enter the Unit Cost
- 7. Choose a command.
	- d. Done Return to the Purchase Request screen
	- e. Add another line item
	- f. Cancel Cancel this line item

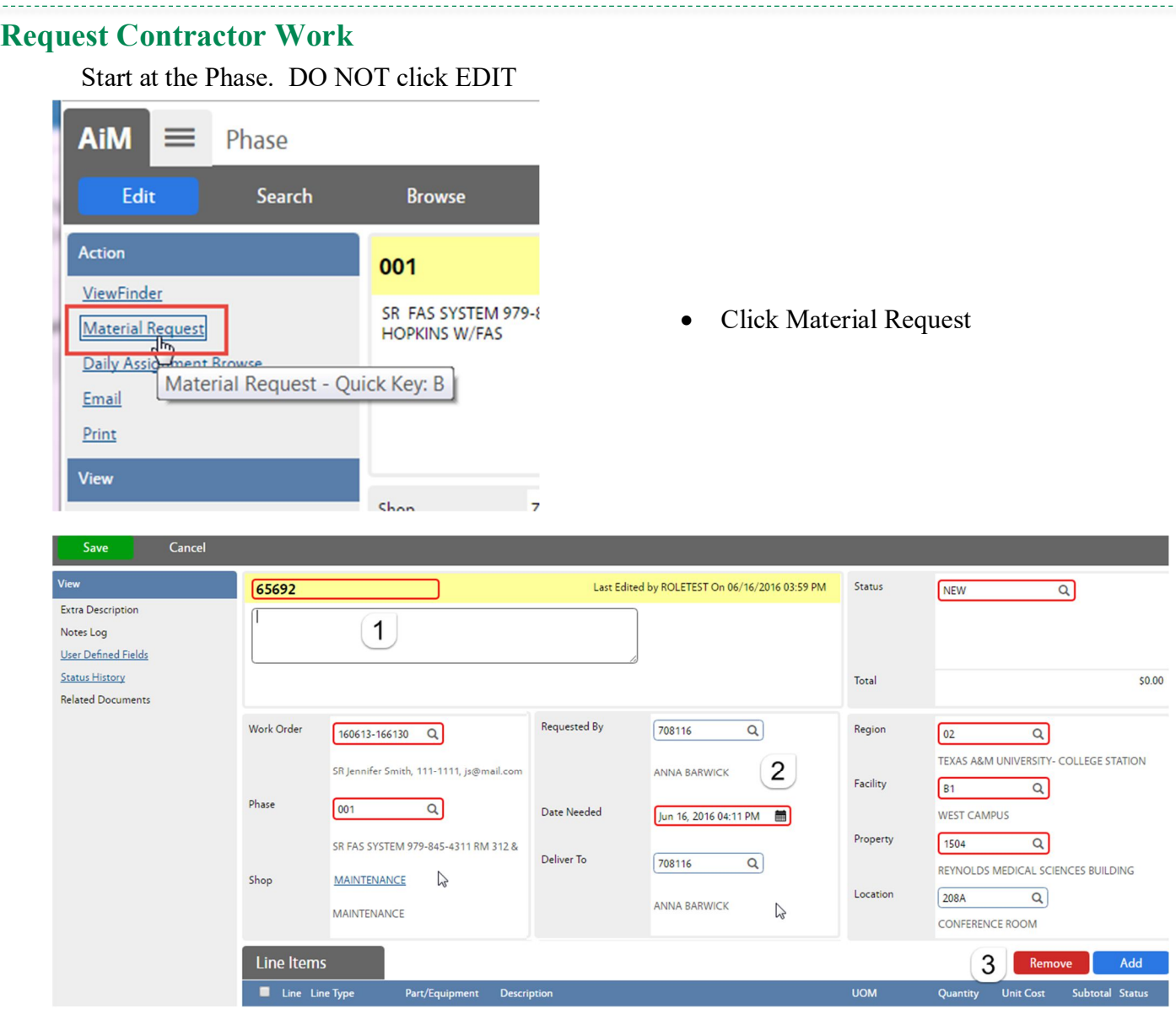

- 1. Title Block
	- a. Material Request # is auto-generated.
	- b. Start the Description with "Contracted Services". Once saved, it will show the Shop that is listed on the submitter's User Profile. Warehouse will sometimes add information here.
- 2. Requestor Block
	- a. Requested By Employee number of the technician requesting the material.
	- b. Date Needed Date the material needs to be delivered or picked up
	- c. Deliver To Employee number of the technician requesting the material
- 3. Line Item Block *Line Items should match how the Contractor will invoice.*
	- a. Click Add to enter the Line Items

4.

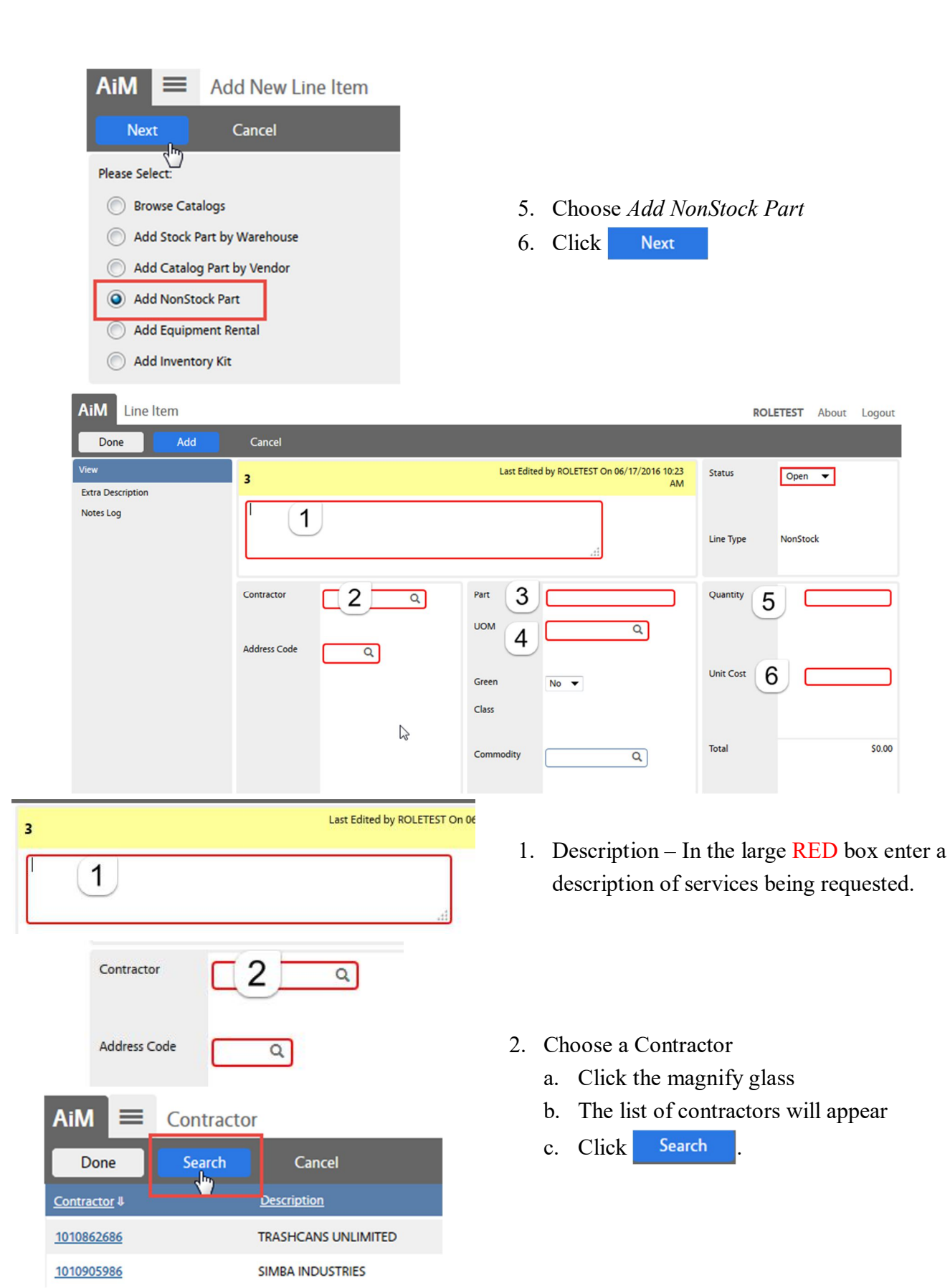

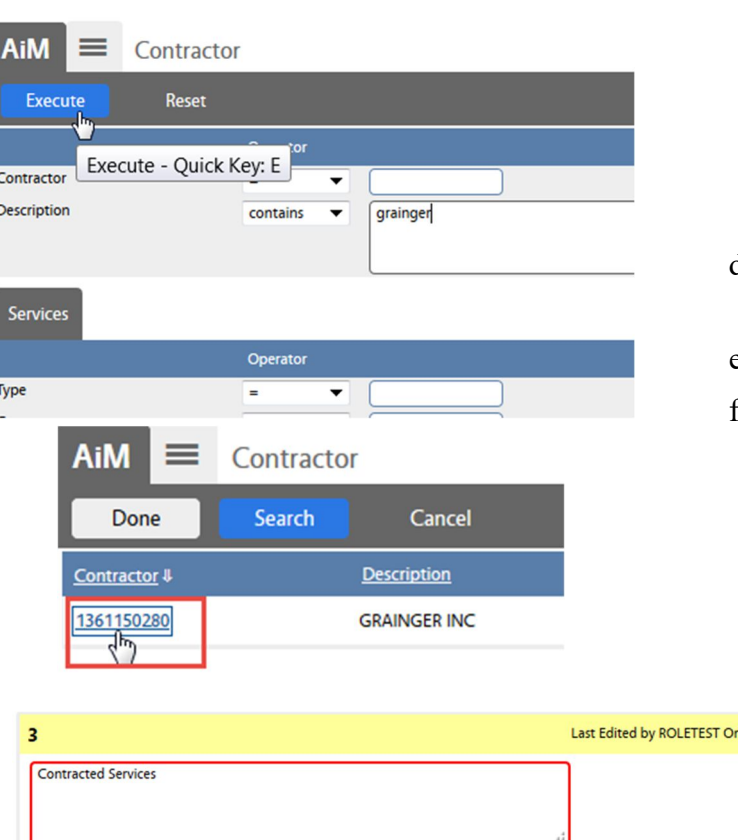

- d. Enter the name of the contractor in the Description field
- e. Click Execute
- f. Click the contractor's number

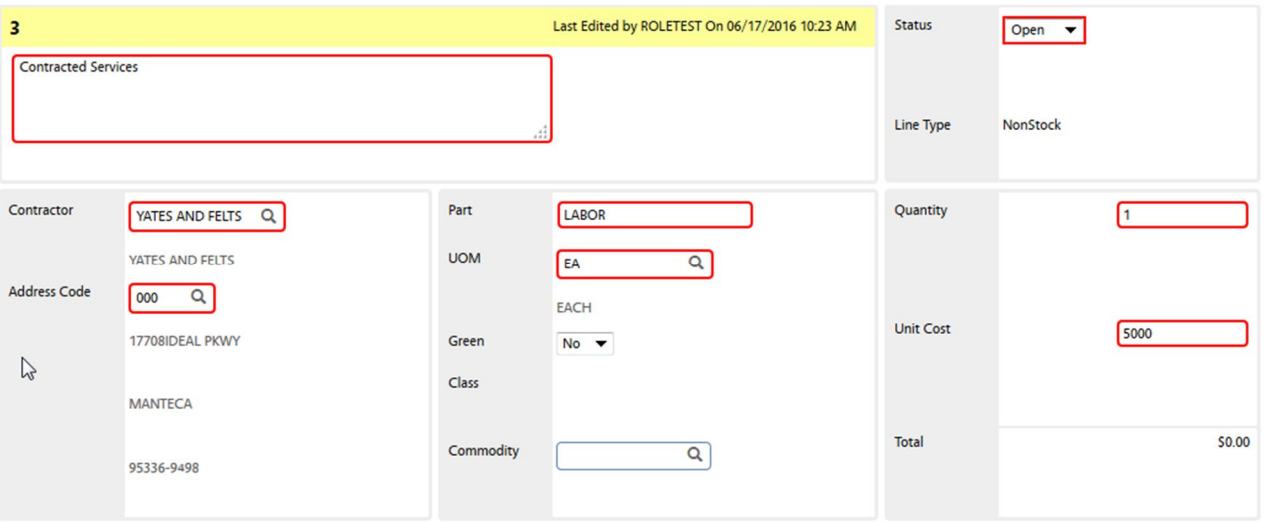

- 3. Part Summarize the task ex: Labor
- 4. Enter a UOM
	- a. Click the magnify glass to see the options

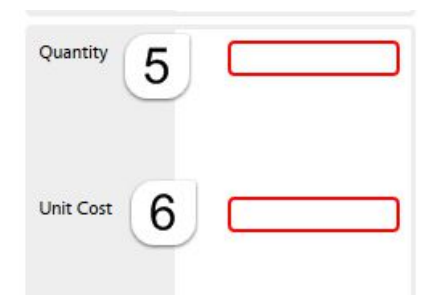

- 5. Enter the Quantity needed
- 6. Enter the Unit Cost

\*\*If 1 set cost for the job, enter quantity as 1.

L,

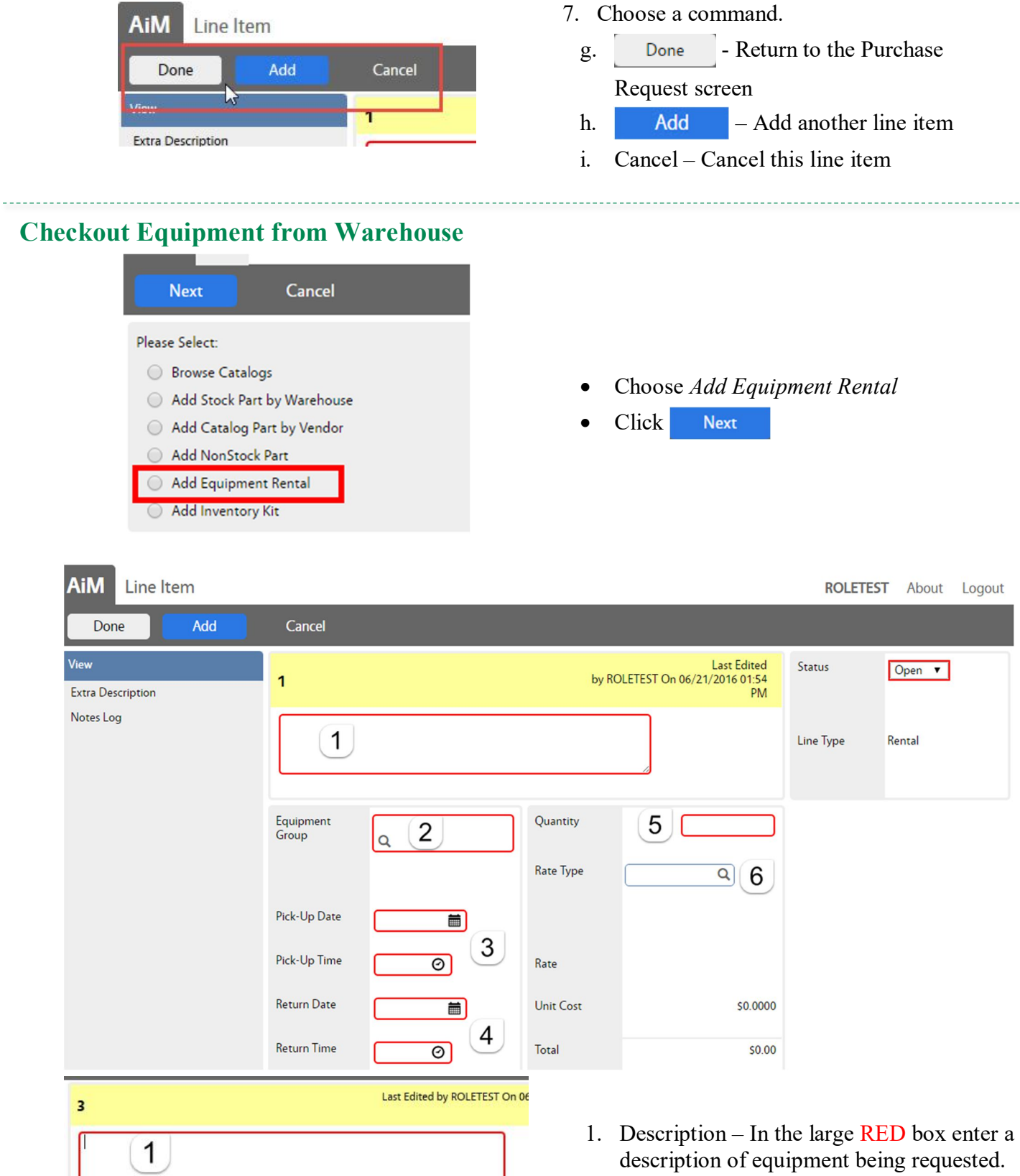

m

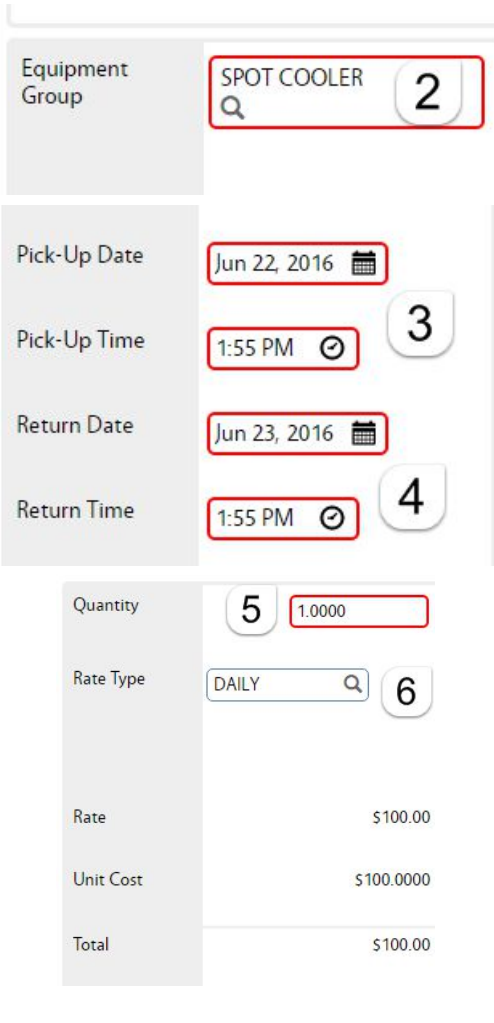

- 2. Choose the Equipment Group
- 3. Choose the Pick-Up Date and Time
- 4. Choose the expected Return Date and Return Time

- 5. Enter the Quantity needed
- 6. Choose the Rate Type (only one choice)

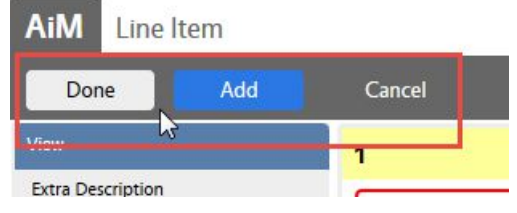

- 7. Choose a command.
- j. Done Return to the Purchase Request screen
- k.  $\overline{\phantom{a}}$  Add another line item
- l. Cancel Cancel this line item

### **Submit Purchase Request to Warehouse**

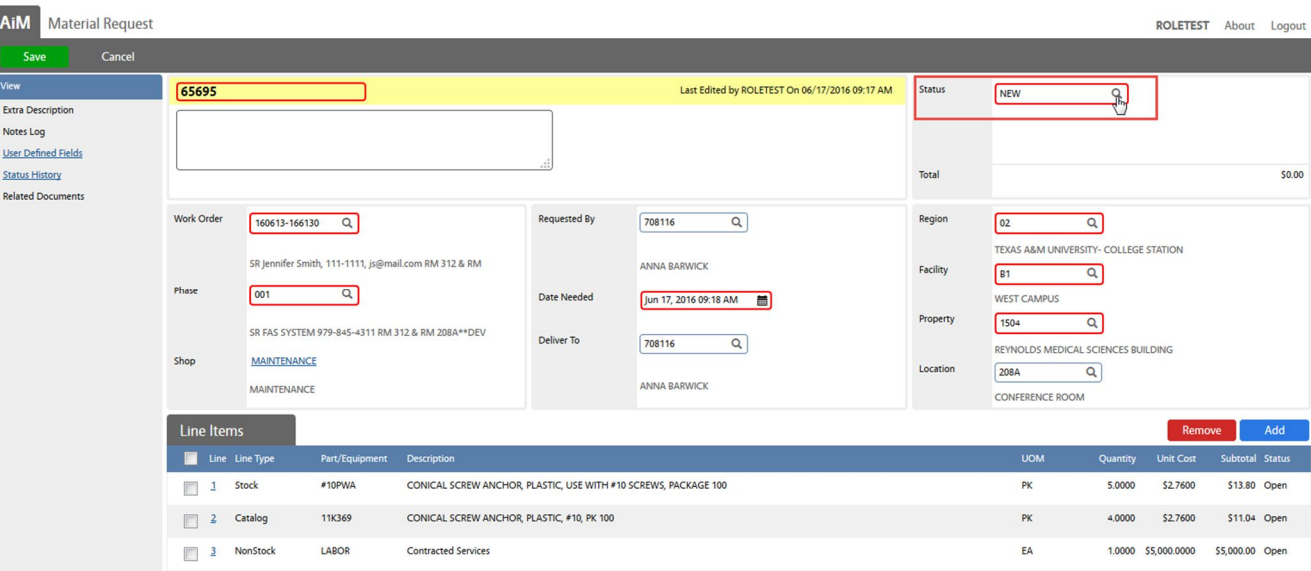

\_\_\_\_\_\_\_\_\_\_\_\_\_\_\_\_\_\_\_\_\_\_\_\_\_

Once all of the line items are entered –

- 1. Click the magnify glass next to Status
- 2. Choose REQUESTED
- 3. Click Save

\*\*The Warehouse will not process the Purchase Request until the status says REQUESTED.